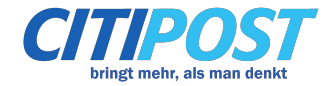

## **So erstellen Sie aus Word ein PDF/A-Dokument**

- 1. Klicken Sie in Word auf "Datei speichern unter"
- 2. Wählen Sie als Dateityp "PDF" aus

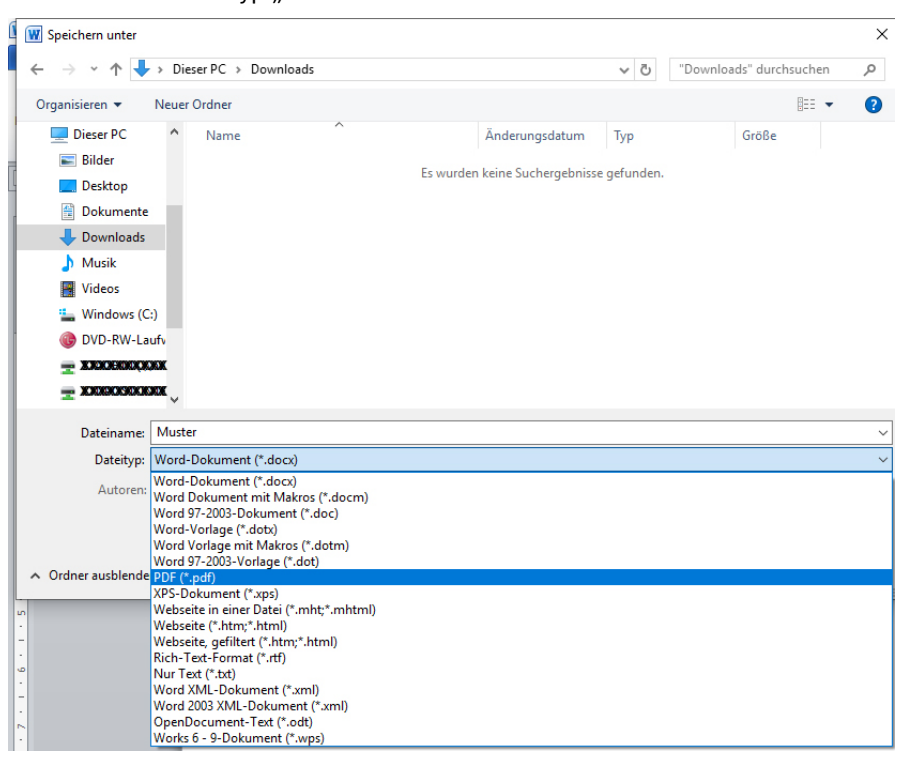

3. Klicken Sie auf "Optionen"

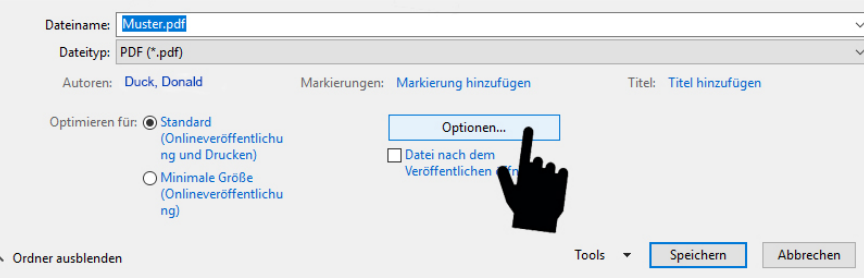

4. Setzen Sie den Haken bei "ISO 19005-1-kompatibel (PDF/A)" und klicken Sie "OK"

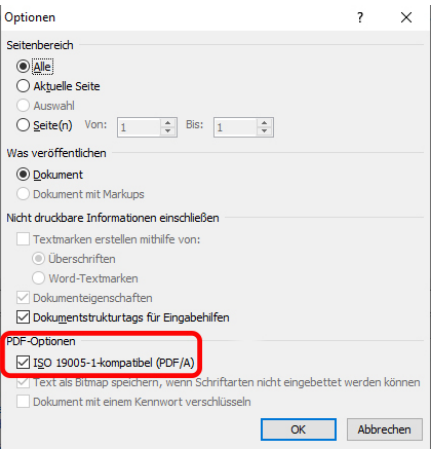

CITIPOST Nordwest GmbH & Co. KG • Wilhelmshavener Heerstr. 276 • 26125 Oldenburg